# Stock Requirements List (MD04) Report in SAP BW/BI

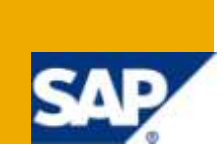

## **Applies to:**

SAP BW 3.x and higher versions as BW system. For more information, visit the Business Intelligence [homepage](http://www.sdn.sap.com/irj/sdn/edw)

### **Summary**

This document is intended to show how to create Stock Requirements Report in SAP BW system similar to SAP R/3 transaction MD04. As the report will be based on virtual Infocube, it will show the current stock at runtime.

**Author:** Amol Ishwarlal Jaiswal

**Company:** Infosys Technologies Ltd.

**Created on:** 21 April 2010

#### **Author Bio**

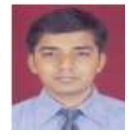

Amol Jaiswal is a BI consultant with over 2.5 years of industry experience in implementation and maintenance of SAP BW/BI systems. Presently, Amol is working with Infosys Technologies Ltd and is involved in execution of SAP BW/BI projects.

## **Table of Contents**

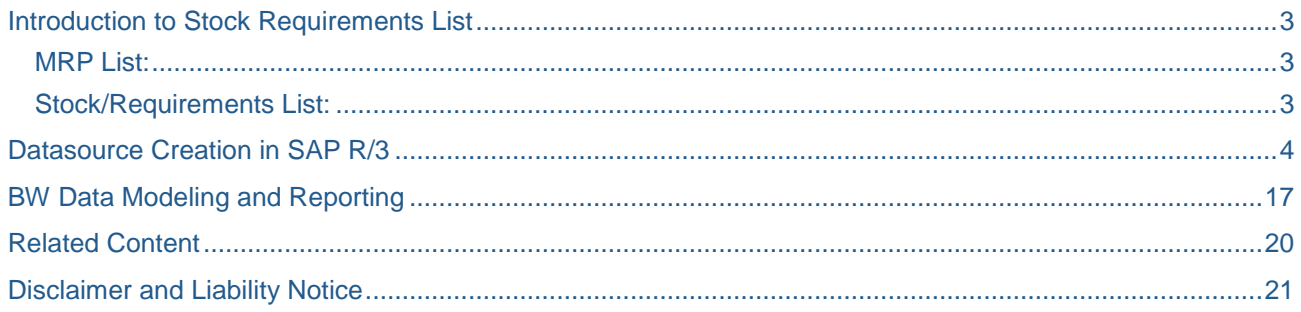

### <span id="page-2-0"></span>**Introduction to Stock Requirements List**

The main function of material requirements planning is to guarantee material availability, that is, it is used to procure or produce the requirement quantities on time both for internal purposes and for sales and distribution. This process involves the monitoring of stocks and, in particular, the automatic creation of procurement proposals for purchasing and production.

During the planning run, the system analyzes the requirements that exist for the planned materials and creates procurement elements that cover these requirements.

The following two main evaluations are available for analyzing the planning result:

- 1. MRP list
- 2. Stock/Requirements list

These evaluations display all receipt and issue elements for a material in the form of a table and enable you to gain a quick overview of the stock/requirements situation for the material as well as to branch into the editing function for the MRP elements for this material.

#### <span id="page-2-1"></span>**MRP List:**

The system creates MRP lists during the planning run according to how you set the creation indicator. These lists contain the planning result for the material. The MRP list always displays the stock/requirements situation **at the time of the last planning run** and it also provides a work basis for the MRP controller. Changes that are made after the planning date are not taken into consideration, so the list is **static**.

MRP lists are stored in the system until they are either deleted manually or replaced by new lists from a subsequent planning run. The transaction code for MRP List is MD05.

#### <span id="page-2-2"></span>**Stock/Requirements List:**

In the stock/requirements list, the **most up-to-date stock and requirements situation** is displayed.

The main difference between the MRP list and the stock/requirements list is that each time the stock/requirements list is called up; the system selects the various MRP elements and displays the most upto-date situation. You thus always see the current availability situation of the material in the stock/requirements list. Changes that are made after the planning date are displayed directly, so the list is therefore **dynamic**. The transaction code for this is MD04.

The advantage of taking this data in BW report, you can see this data at different granularity levels and with different filters and selection criteria. Currently with MD04 transaction, you can either see the report for one material and plant combination or combination of plant and one of the following: MRP controller, Product group, vendor etc.

Stock/requirements lists are not saved in a fixed state in the system, but are subject to change and only exist in the working memory. In order to capture all these dynamic values in BW report, we can create a datasource and virtual Infocube, which will pull data from R/3 to BW at query (BW report) runtime and users can report as if they are using transactional system. This may cause some performance hit to report compared to the reports based on basic Infocubes, but this can be improved if we use optimized method of getting this data to BW. In this case, we will be creating datasource based on a function module to have good performance of BW report.

## <span id="page-3-0"></span>**Datasource Creation in SAP R/3**

This development would require creation of generic datasource using function module. Let's create this datasource in SAP R/3 system.

For creation of this datasource, we need to create structure and customized function module first. The customized function module which we will be creating will be using standard function module MD\_STOCK\_REQUIREMENTS\_LIST\_API. This function module takes Material and Plant as input and provides MD04 output in the table MDEZX.

Let's create the structure ZBW\_MDEZ in transaction code SE11 as shown in *fig-1* and *fig-2*. This would be similar to standard structure MDEZ.

## **ABAP Dictionary: Initial Screen**

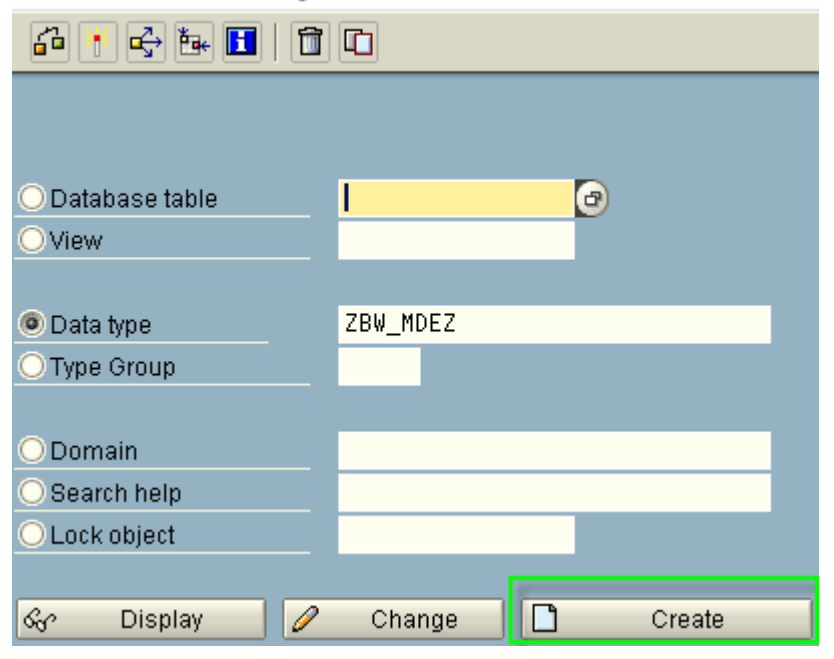

*Fig-1: Data Type ZBW\_MDEZ Creation*

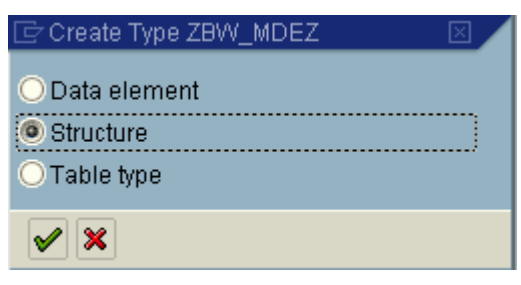

*Fig-2: Structure Data type*

Then put the fields as shown in the *fig-3* below. The field list is mentioned in the table below. Please note, I have chosen only those fields from MDEZ which are required for this BW report. There are many other fields which can be used as per your requirement.

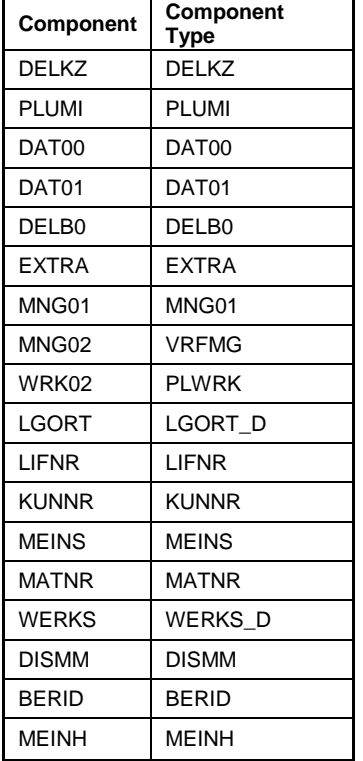

#### **Dictionary: Maintain Structure**

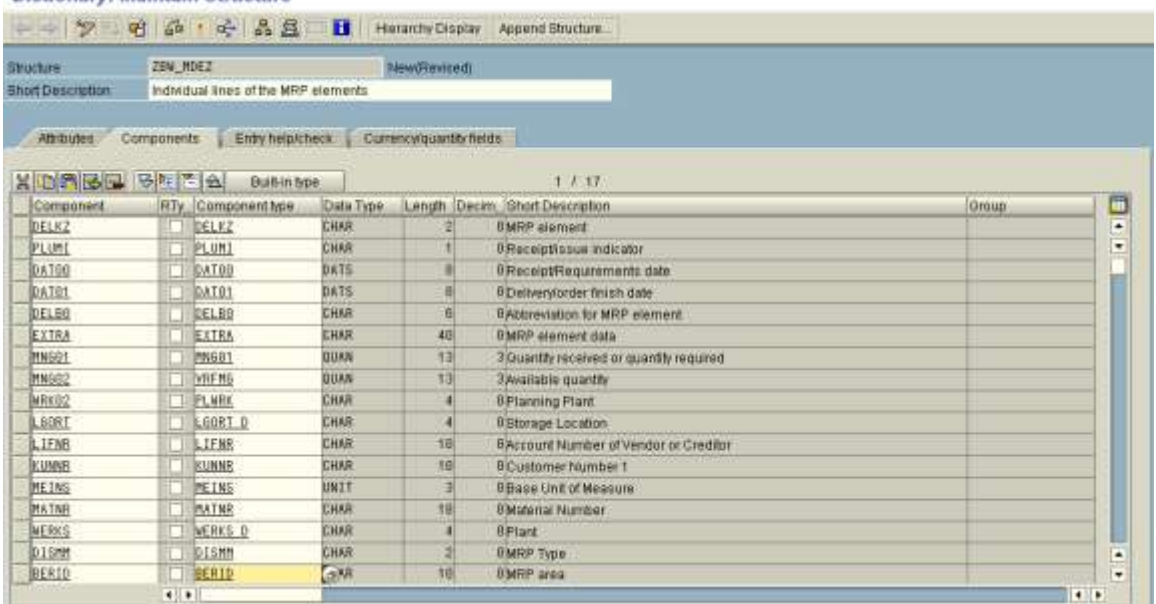

#### *Fig-3: Structure ZBW\_MDEZ fields*

You need to give reference table and field for Currency/Quantity fields as shown in *fig-4*.

| ZBW MDEZ<br><b>Bhucture</b><br>Individual lines of the MRP elements<br>Short Description |             | NewoTevisedi       |              |                          |                   |                                        |                |
|------------------------------------------------------------------------------------------|-------------|--------------------|--------------|--------------------------|-------------------|----------------------------------------|----------------|
| <b>Athlautes</b>                                                                         | Components  | Entry hequicheck   |              | Currencylquantity fields |                   |                                        |                |
| 罗咖隆鱼                                                                                     | 581         | Search Holp        |              |                          | 1/17              |                                        |                |
| Companent                                                                                |             | RTy Component Type |              | Data Te Reference table  | <b>Ref. field</b> | <b>Short Description</b>               |                |
| DELKZ                                                                                    |             | DELKZ              | CHAR         |                          |                   | <b>MFIP</b> element                    |                |
| PLUME                                                                                    |             | <b>FLUMI</b>       | <b>CHAR</b>  |                          |                   | Receiptissue indicator                 |                |
| DATEG                                                                                    |             | <b>DATOR</b>       | DATS.        |                          |                   | Receipt/Requirements date              |                |
| DATOL                                                                                    |             | DATB1              | <b>DATS</b>  |                          |                   | Deliveryonder finish date              |                |
| DELBO                                                                                    |             | DELBU              | CHAR         |                          |                   | Abbreviation for MRP element           |                |
| <b>EXTRA</b>                                                                             |             | EXTHA              | CHAR         |                          |                   | <b>MRP</b> element data                |                |
| <b>MNSOT</b>                                                                             |             | <b>PRISB1</b>      | <b>QUAN</b>  | MOST                     | MEINH             | Quantity received or quantity required |                |
| <b>MNERS2</b>                                                                            |             | <b>XRFMD</b>       | QUAN         | MOST                     | <b>MEINH</b>      | Available quantity                     |                |
| NRK92                                                                                    |             | <b>PLARK</b>       | CHAR         |                          |                   | Planning Plant                         |                |
| <b>LGORT</b>                                                                             |             | LEORT D            | CHAR         |                          |                   | Storage Location                       |                |
| LIFMR                                                                                    |             | LIFNR <sup>®</sup> | CHAR         |                          |                   | Account Number of Vendor or Creditor   |                |
| KUMME                                                                                    |             | <b>RUNNE</b>       | CHAR         |                          |                   | Customer Number 1                      |                |
| <b>HEIME</b>                                                                             |             | MEINS              | UNIT         |                          |                   | Base Unit of Measure                   |                |
| <b>MATNR</b>                                                                             |             | <b>MATNR</b>       | CHAR         |                          |                   | Material Number                        |                |
| <b>NERKS</b>                                                                             |             | <b>MERKE D</b>     | CHAR         |                          |                   | Plant                                  |                |
| DIEM                                                                                     |             | DISMM              | <b>ICHAR</b> |                          |                   | MRP Type                               |                |
| DERIO                                                                                    | <b>Hall</b> | BENID              | CHAR         |                          |                   | <b>MRP area</b>                        |                |
|                                                                                          | $\bullet$   |                    |              |                          |                   |                                        | $\blacksquare$ |

*Fig-4: Reference tables in structure ZBW\_MDEZ*

Now activate the structure. It will ask for Object Directory Entry, you can create it as Local Object (\$TMP). This will create our structure.

Next step is creation of function module.

Go to transaction code SE80 and select 'Function Group', put 'RSAX' as shown in *fig-5* and press enter.

#### **Object Navigator ←→ 且日 reg Edit object WIME Repository** 晶Repository Browser **T**GRepository Information System **2** Tag Browser Fransport Organizer Function group 圁 RSAX  $\blacktriangledown$  60  $\triangle$   $\parallel$  $\mathbb{E} \left[ \mathbb{E} \mathbb{I} \right]$   $\mathbb{E} \left[ \mathbb{E} \right]$ ←B →B I ਦ∕ Object Name  $\sqrt{\phantom{a}}$  RSAX  $\triangleright$   $\Box$  Function Modules  $\triangleright$   $\Box$  Dict.Structures  $\triangleright$   $\Box$  Type Grps  $\triangleright$   $\Box$  Fields  $\triangleright$   $\Box$  Macros  $\triangleright$   $\Box$  Includes

*Fig-5: Function Group RSAX*

Now select RSAX folder. Right click and press 'Copy' as shown in *fig-6*. Then give name of new function group as ZBW\_RSAX in the prompted window as shown in *fig-7*.

## **Object Navigator**

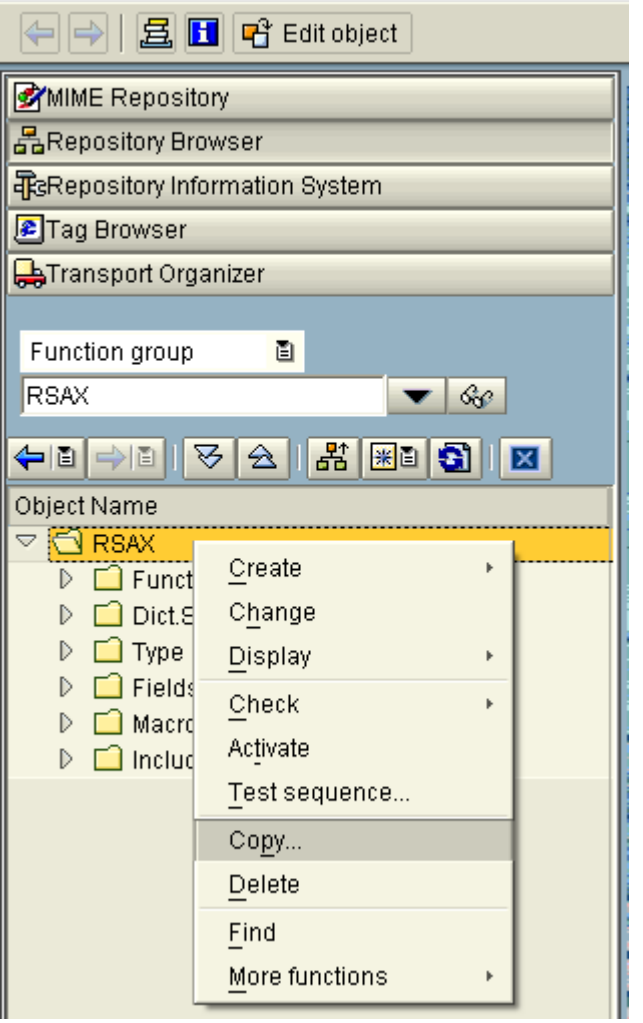

*Fig-6: Copying Function Group RSAX*

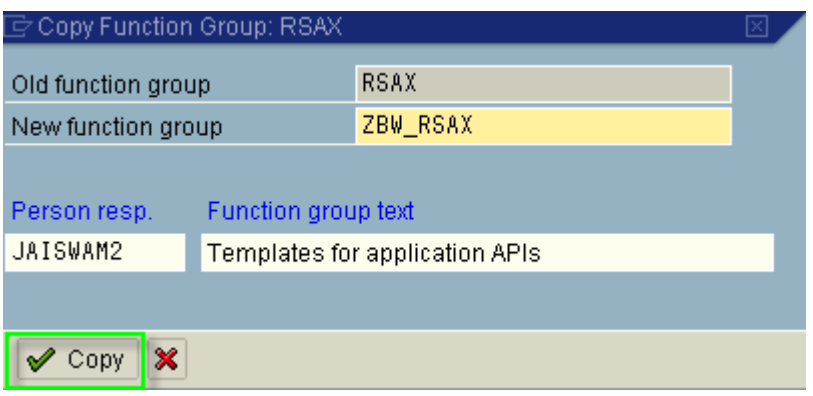

*fig-7: Function Group ZBW\_RSAX*

It will ask for Object Directory Entry, once you click on 'Copy'. You can create it as Local Object (\$TMP). After that another prompt will come as shown in *fig-8*, then click on continue button, which will take you to screen shown in *fig-9*.

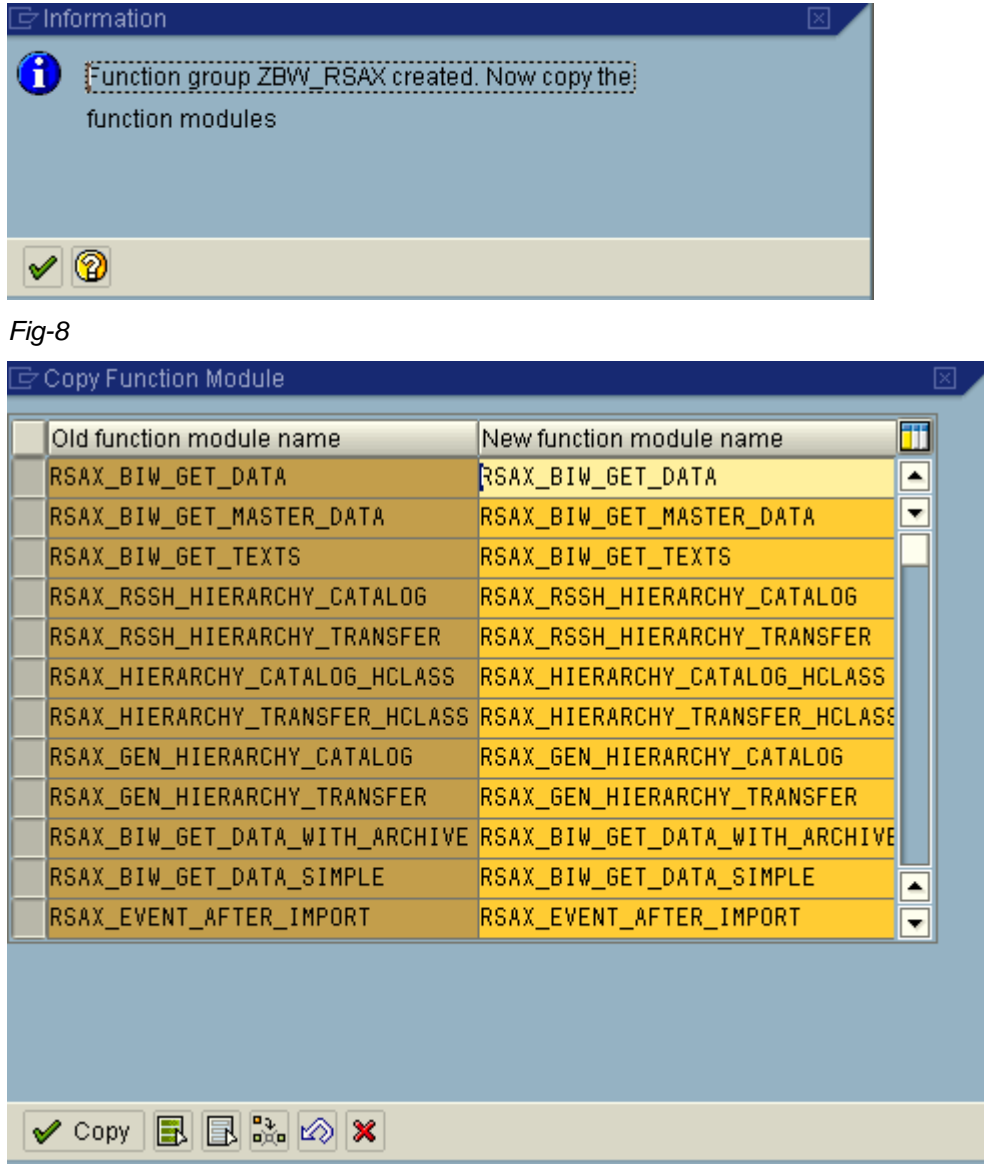

#### *Fig-9: Copy Function Module*

Select only one needed Function module Ex: RSAX\_BIW\_GET\_DATA\_SIMPLE and press Enter. Give the name you want to have for your function module and click on 'Copy' as shown in *fig-10*. This will create our function group and function module.

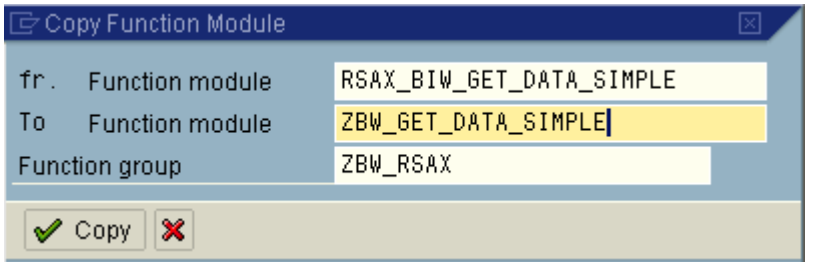

*Fig-10: Function Module ZBW\_GET\_DATA\_SIMPLE*

Now Go to T-Code SE37 and give Function module name ZBW\_GET\_DATA\_SIMPLE and press 'Change' button. You can change the text for your function module in 'Attibutes' tab as shown in *fig-11*.

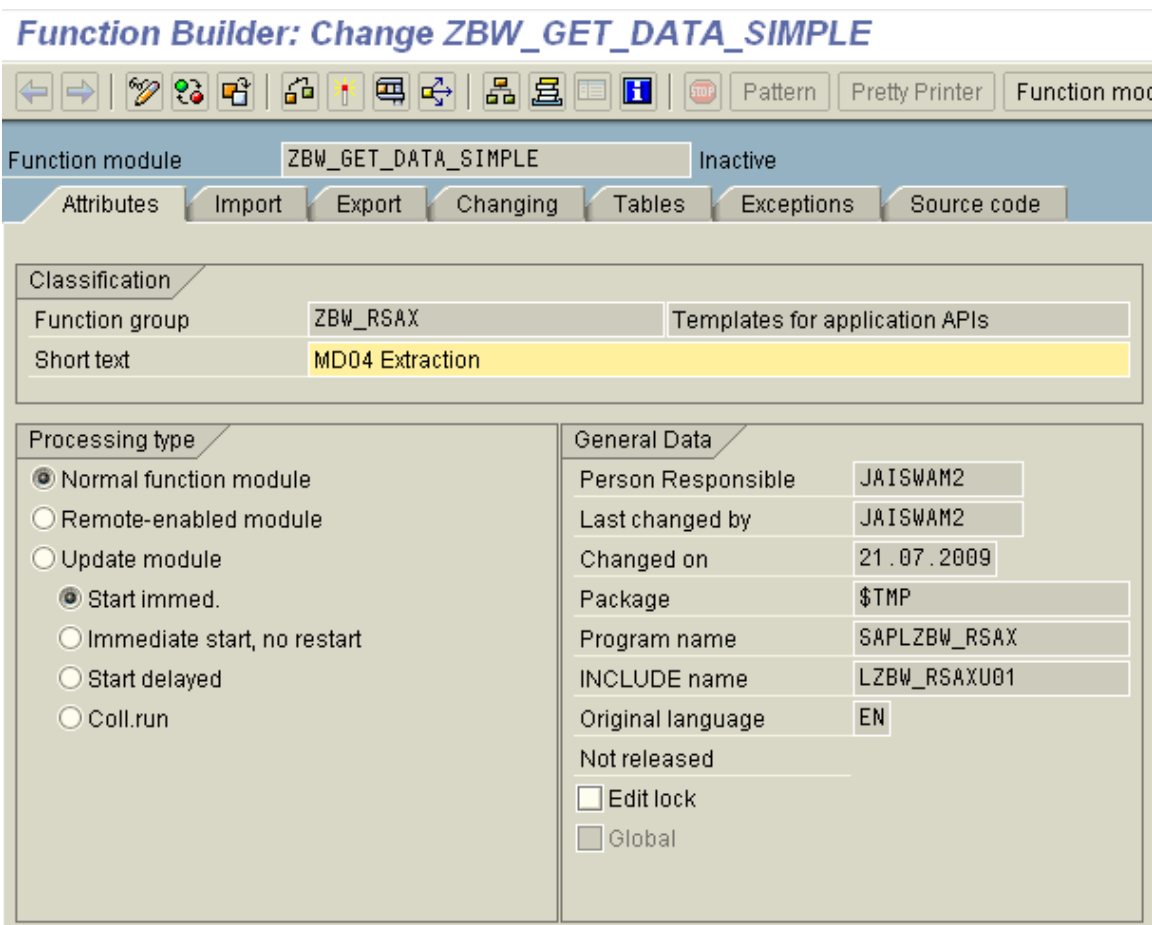

*Fig-11: Attributes of Function module ZBW\_GET\_DATA\_SIMPLE*

Don't change Import, Export, and Changing Tabs. Now go to 'Tables' tab and give Type spec 'LIKE' and Associated Type 'ZBW\_MDEZ' as shown in *fig-12* and press enter.

#### **Function Builder: Change ZBW\_GET\_DATA\_SIMPLE**

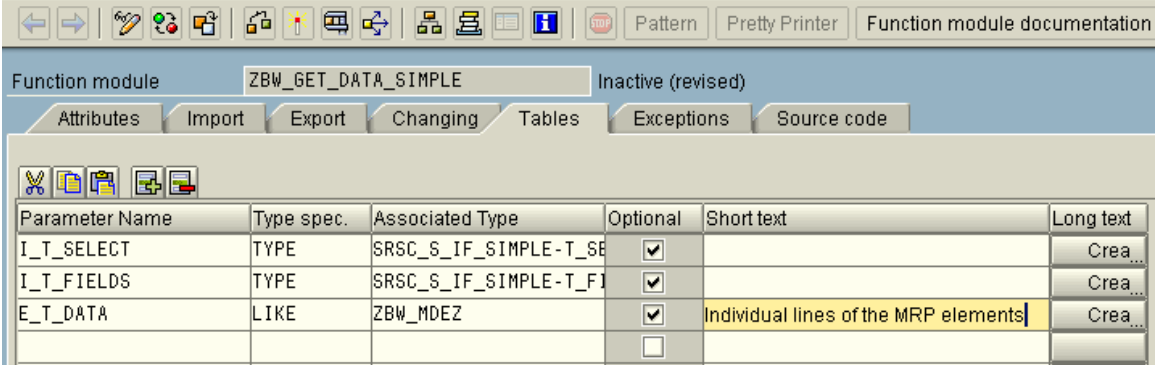

*fig-12: Function Module ZBW\_GET\_DATA\_SIMPLE 'Tables' Parameters*

Now go to Source Code to edit as shown in *fig-13*. Put the below mentioned code and activate the function module. Now go to t-code SE80 and select function group ZBW\_RSAX and activate function group. **Please note activation of function group is an important step.**

```
FUNCTION zbw_get_data_simple.
*"----------------------------------------------------------------------
*"*"Local interface:
*" IMPORTING
       VALUE(I_REQUNR) TYPE SRSC_S_IF_SIMPLE-REQUNR
*" VALUE(I_DSOURCE) TYPE SRSC_S_IF_SIMPLE-DSOURCE OPTIONAL
*" VALUE(I_MAXSIZE) TYPE SRSC_S_IF_SIMPLE-MAXSIZE OPTIONAL
*" VALUE(I_INITFLAG) TYPE SRSC_S_IF_SIMPLE-INITFLAG OPTIONAL
*" VALUE(I_READ_ONLY) TYPE SRSC_S_IF_SIMPLE-READONLY OPTIONAL
*" TABLES
*" I_T_SELECT TYPE SRSC_S_IF_SIMPLE-T_SELECT OPTIONAL
*" I_T_FIELDS TYPE SRSC_S_IF_SIMPLE-T_FIELDS OPTIONAL
*" E_T_DATA STRUCTURE ZBW_MDEZ OPTIONAL
*" EXCEPTIONS
*" NO_MORE_DATA
        ERROR_PASSED_TO_MESS_HANDLER
*"----------------------------------------------------------------------
* Internal Table declarations
 DATA : it_data TYPE STANDARD TABLE OF mdez,
          ls_data TYPE mdez.
 DATA: ls_mt61d TYPE mt61d.
* Variables
  DATA : lv_cnt TYPE i.
* Select ranges
 RANGES: 1_r_matnr FOR zbw_mdez-matnr,
           l_r_werks FOR zbw_mdez-werks.
  STATICS: BEGIN OF ss_mat,
              matnr TYPE marc-matnr,
              werks TYPE marc-werks,
            END OF ss_mat,
            st_mat LIKE TABLE OF ss_mat.
* Auxiliary Selection criteria structure
 DATA: 1 s select TYPE srsc_s_select.
* Maximum number of lines for DB table
  STATICS: s_s_if TYPE srsc_s_if_simple.
* Initialization mode (first call by SAPI) or data transfer mode
* (following calls) ?
  IF i_initflag = sbiwa_c_flag_on.
************************************************************************
* Initialization: check input parameters
                  buffer input parameters
                  prepare data selection
                                           ************************************************************************
* Fill parameter buffer for data extraction calls
    s s if-maxsize = i maxsize.
    LOOP AT i_t_select INTO 1_s_select WHERE fieldnm = 'MATNR'.
      MOVE-CORRESPONDING 1 s select TO 1 r matnr.
       APPEND l_r_matnr.
     ENDLOOP.
    LOOP AT i t select INTO 1 s select WHERE fieldnm = 'WERKS'.
      MOVE-CORRESPONDING 1 s select TO 1 r werks.
      APPEND 1 r werks.
     ENDLOOP.
     SELECT matnr werks FROM marc INTO TABLE st_mat
      WHERE matnr IN 1_r_matnr
```

```
 AND werks IN l_r_werks.
  ELSE. "Initialization mode or data extraction ?
   CLEAR e t data.
    REFRESH e_t_data.
    LOOP AT st_mat INTO ss_mat.
      CLEAR ls_mt61d.
      CALL FUNCTION 'MD_STOCK_REQUIREMENTS_LIST_API'
        EXPORTING
         m_{\text{m}} matnr \sim \sim ss m_{\text{m}}-matnr
         werks = ss_mat-werks
        IMPORTING
         e_m t61d = ls_m t61d TABLES
         mdezx = it data
        EXCEPTIONS
          material_plant_not_found = 1
         plant_not_found = 2
         error_message = 3
         OTHERS = 4.
      IF sy-subrc NE 0.
        CONTINUE.
      ENDIF.
      LOOP AT it_data INTO ls_data.
        MOVE-CORRESPONDING ls_data TO e_t_data .
       e t data-meins = ls mt61d-meins.
        e_t_data-matnr = ss_mat-matnr.
       e t data-werks = ss mat-werks.
        e_t_data-dismm = ls_mt61d-dismm.
        e_t_data-berid = ls_mt61d-berid.
       APPEND e t data.
      ENDLOOP.
      DELETE TABLE st_mat FROM ss_mat.
      ADD 1 TO lv_cnt.
     IF lv_{\text{cat}} > s_{\text{si}} if-maxsize.
        EXIT.
      ENDIF.
    ENDLOOP.
    IF sy-subrc NE 0.
      RAISE no_more_data.
    ENDIF.
  ENDIF. "Initialization mode or data extraction ?
ENDFUNCTION.
```
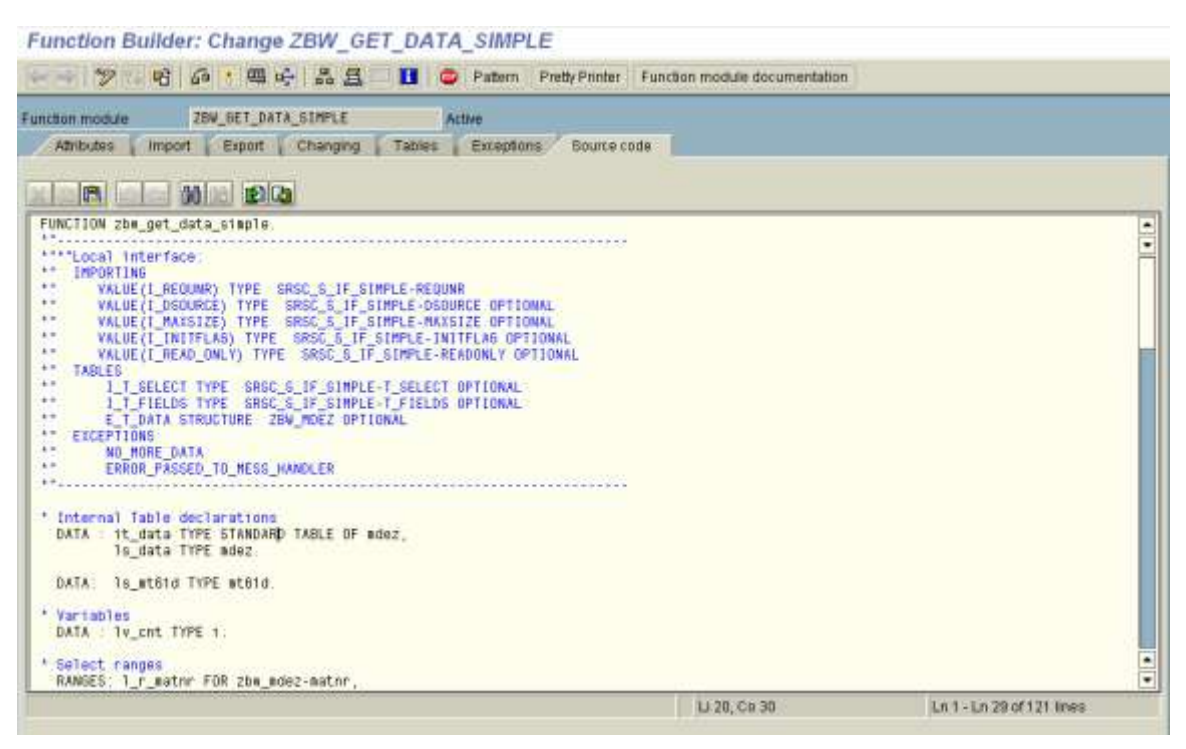

*Fig-13: Source code of Function Module ZBW\_GET\_DATA\_SIMPLE*

This finishes creation of function module required for our datasource. Now next step is to create the datasource.

Go to transaction code RSO2. Put datasource name as ZBW\_MD04 and click on 'Create' as shown in *fig-14*.

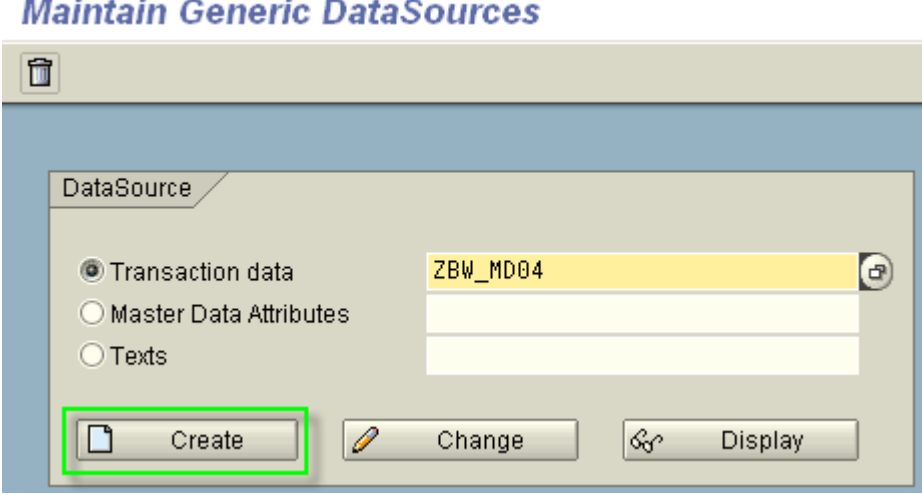

*Fig-14: Creation of Transaction datasource ZBW\_MD04*

Put Application component as 'PP' and provide descriptions as shown in *fig-15* and click on button 'Extraction by FM'.

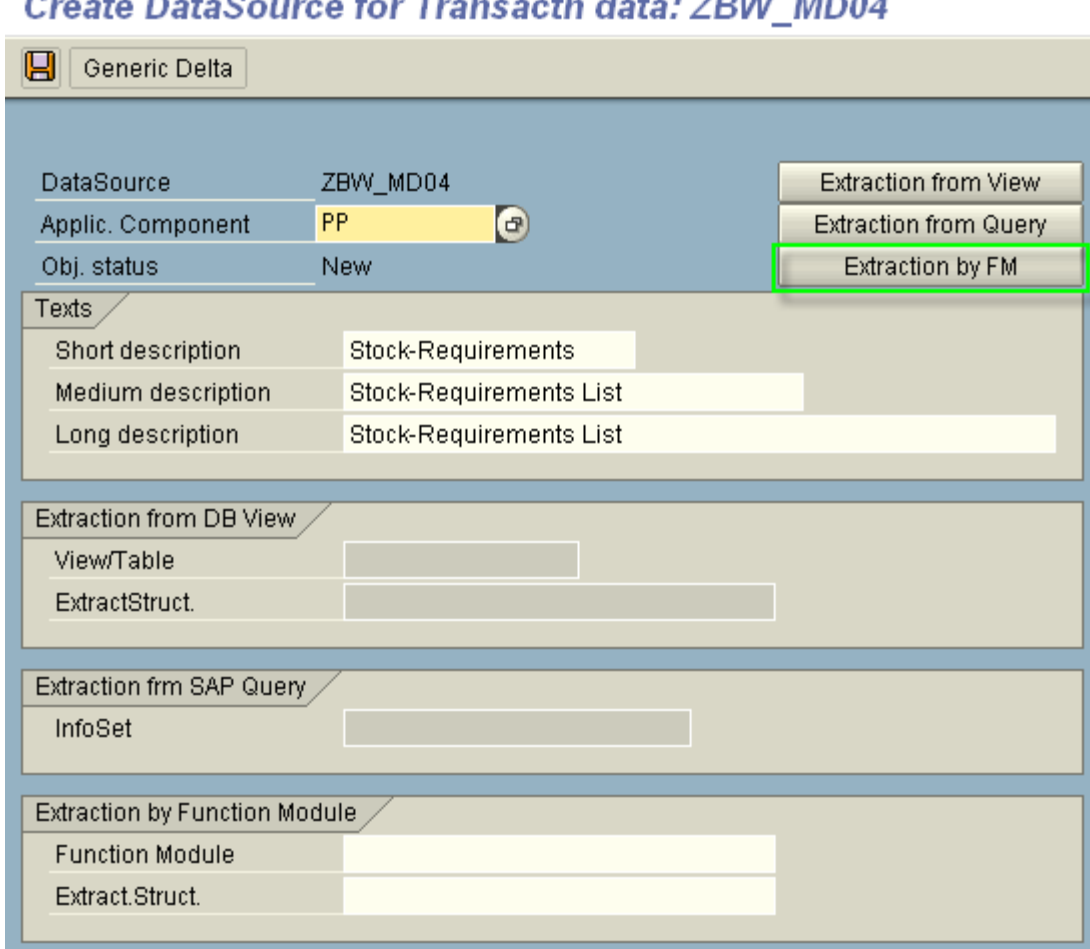

#### Transporta data: ZRW, MD04  $\sim$  $\sim$

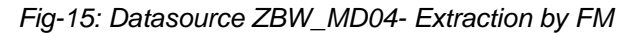

Now put Function module and Extract Structure name as shown in *fig-16* and save it.

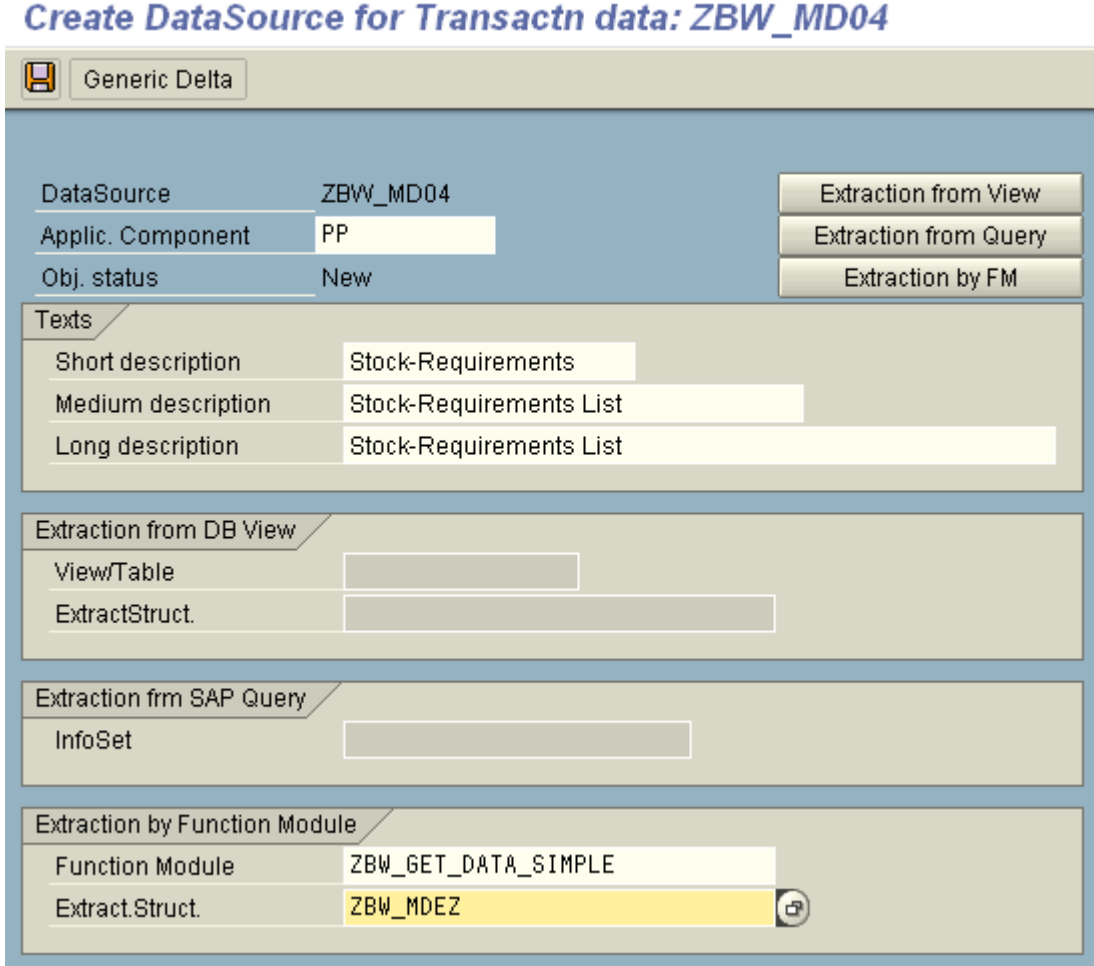

*Fig-16: Datasource ZBW\_MD04- Extraction by FM*

It will take you to the screen as shown in *fig-17*. Then mark checkboxes of Selection for fields MATNR and WERKS and save it. This concludes creation of datasource.

## **DataSource: Customer version Edit**

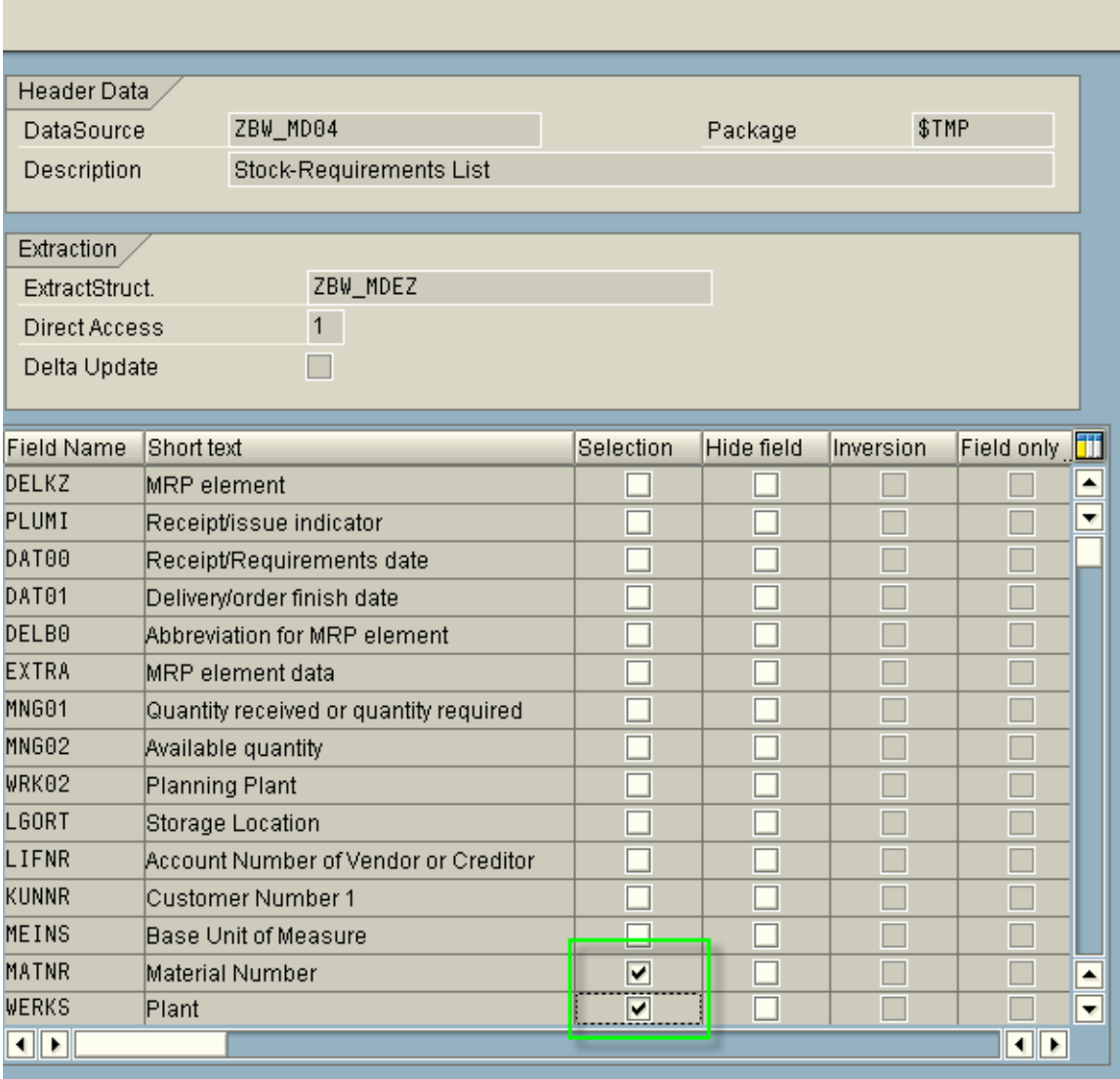

*Fig-17: Selection Fields for datasource ZBW\_MD04*

You can check the extraction of datasource ZBW\_MD04 in transaction code RSA3 for any material/plant combination as shown in *fig-18* and *fig-19* and can compare the result with transaction code MD04.

## **Extractor Checker S-API**

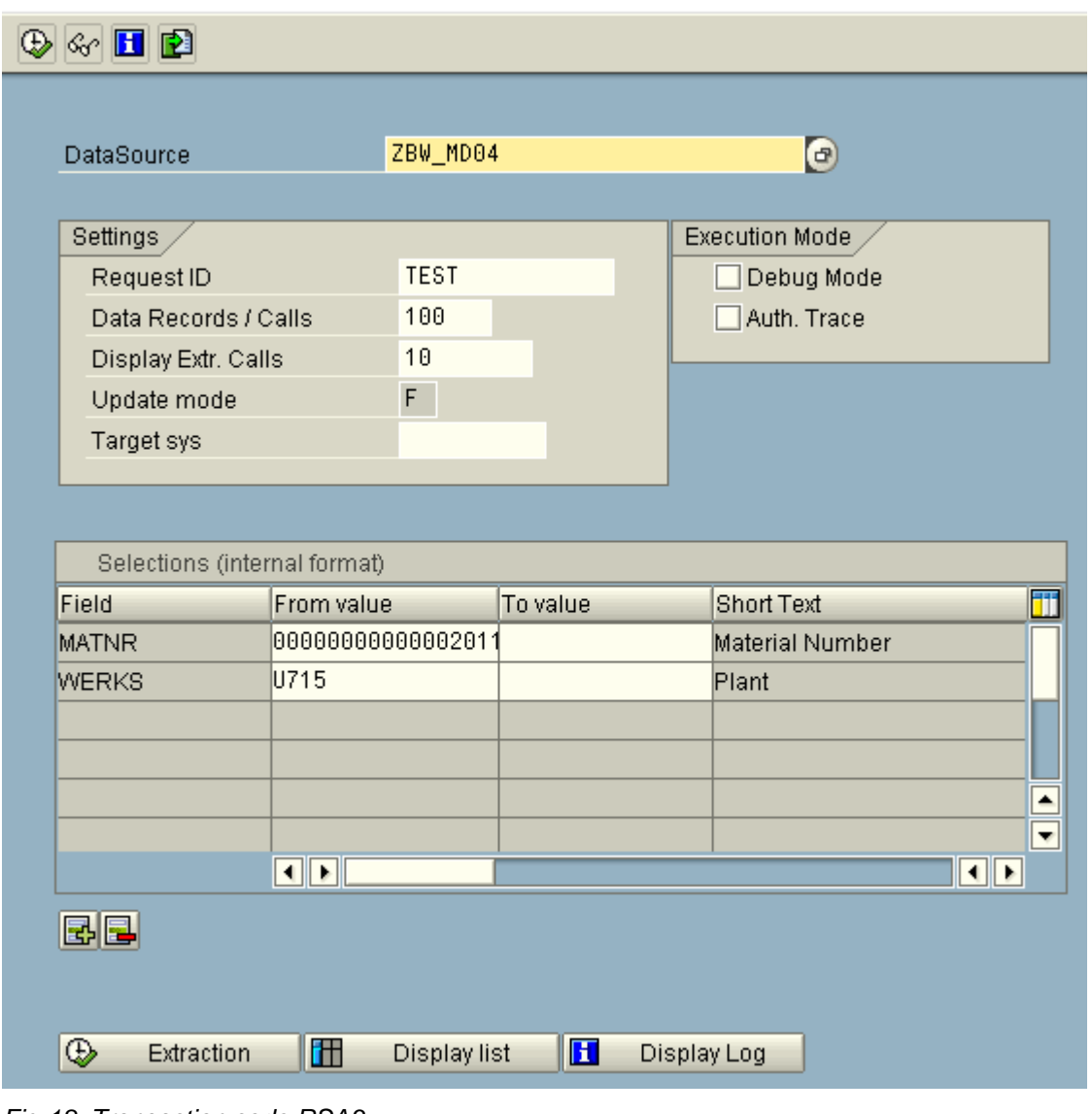

#### *Fig-18: Transaction code RSA3*

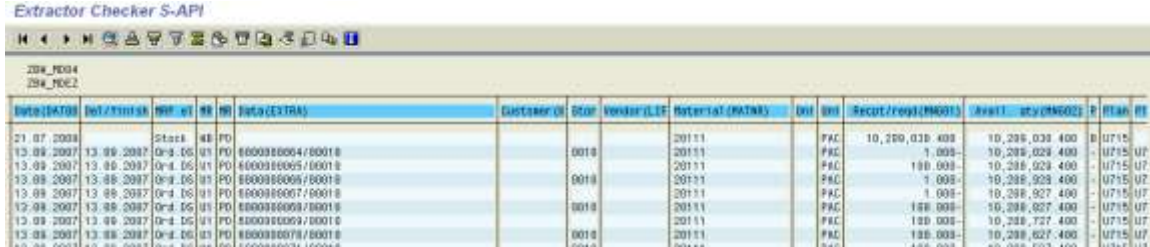

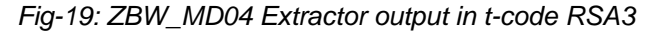

## <span id="page-16-0"></span>**BW Data Modeling and Reporting**

The BW development involves creation of Infosource and Virtual Infocube.

Let's create Infosource first with Infoobjects Material, Plant, Vendor, Customer, Calendar month/year, MRP element etc. Please add Infoobjects as mentioned in the below table to the Infosource and map it to the fields of datasource ZBW\_MD04 in transfer rules. There is need to create few new Infoobjects as well.

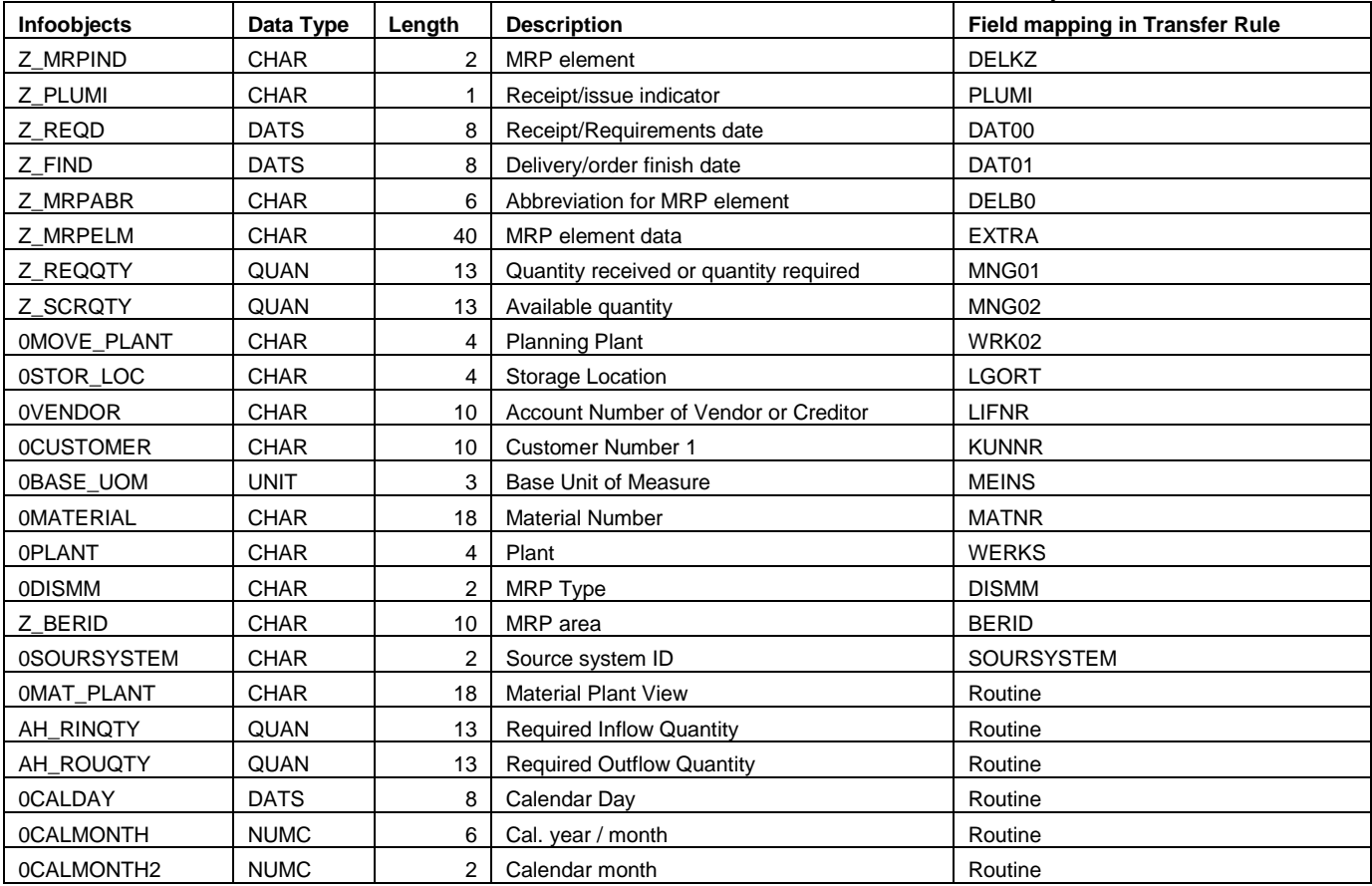

We need to write routine for some of the Infoobjects as mentioned below and then activate the Infosource.

```
* Routine for 0MAT_PLANT
 RESULT = TRAN STRUCTURE-matnr.
* Routine for 0CALDAY
   IF NOT TRAN_STRUCTURE-dat01 IS INITIAL.
    RESULT = TRAN STRUCTURE-dat01.
  ELSE.
    RESULT = sy-data.
  ENDIF.
* Routine for 0CALMONTH
   IF NOT TRAN_STRUCTURE-dat01 IS INITIAL.
    RESULT = TRAN STRUCTURE-dat01(6).
  ELSE.
    RESULT = sy-data(m(6).
  ENDIF.
* Routine for 0CALMONTH2
   IF NOT TRAN_STRUCTURE-dat01 IS INITIAL.
    RESULT = TRAN STRUCTURE-dat01+4(2).
  ELSE.
    RESULT = sy-datum+4(2).
  ENDIF.
 Routine for Z RINQTY
  IF TRAN STRUCTURE-plumi = '+' OR TRAN STRUCTURE-plumi = 'B'.
     RESULT = TRAN_STRUCTURE-mng01 - TRAN_STRUCTURE-mng02.
  ENDIF.
* Routine for Z_ROUQTY
   IF TRAN_STRUCTURE-plumi = '-'.
    RESULT = TRAN STRUCTURE-mng01 - TRAN STRUCTURE-mng02.
  ENDIF.
```
This concludes our Infosource creation. Now we need to create Virtual Infocube.

Create a virtual Infocube of type 'SAP Remotecube' with all the Infoobjects mentioned in the Infosource. While creating the 'SAP Remotecube', we need to provide Infosource name. Here you need to put the name of Infosource which you have just created. Once Infocube is activated, we need to 'Assign Sourcesystem' to the Infocube as well, because this is SAP Remotecube. Assign the R/3 Sourcesystem to the Infocube. Please note this assignment of source system to Infocube is non-transportable. **You need to assign it manually in each system.**

This concludes creation of our BW modeling objects. Now we can create BW report based on this Infocube. You can create the report as shown in the *fig-20*. This will give the report output for Material and plant per calendar year/month.

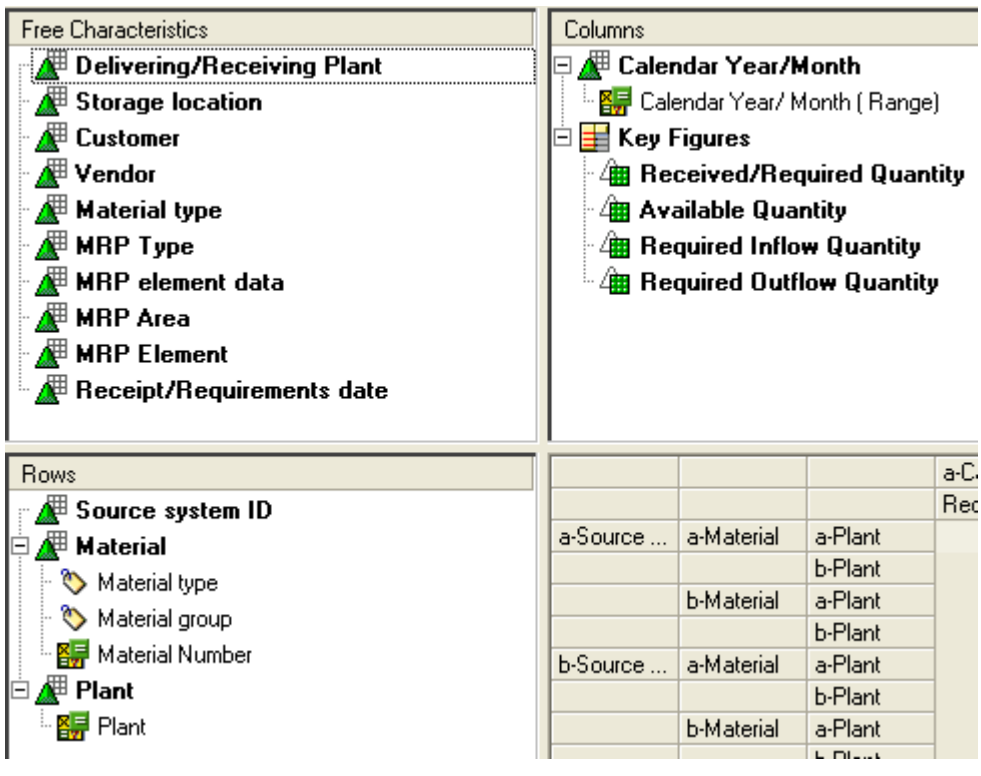

## *fig-20: MD04 Report in BW*

This concludes creation of BW report for MD04 data pulled via virtual Infocube from R/3 datasource ZBW\_MD04.

## <span id="page-19-0"></span>**Related Content**

<https://www.sdn.sap.com/irj/sdn/weblogs> [http://help.sap.com/saphelp\\_nw04/helpdata/en/84/fcb63d799f6b3be10000000a114084/frameset.htm](http://help.sap.com/saphelp_nw04/helpdata/en/84/fcb63d799f6b3be10000000a114084/frameset.htm)

<http://forums.sdn.sap.com/thread.jspa?threadID=1158776>

For more information, visit the **Business Intelligence homepage** 

## <span id="page-20-0"></span>**Disclaimer and Liability Notice**

This document may discuss sample coding or other information that does not include SAP official interfaces and therefore is not supported by SAP. Changes made based on this information are not supported and can be overwritten during an upgrade.

SAP will not be held liable for any damages caused by using or misusing the information, code or methods suggested in this document, and anyone using these methods does so at his/her own risk.

SAP offers no guarantees and assumes no responsibility or liability of any type with respect to the content of this technical article or code sample, including any liability resulting from incompatibility between the content within this document and the materials and services offered by SAP. You agree that you will not hold, or seek to hold, SAP responsible or liable with respect to the content of this document.